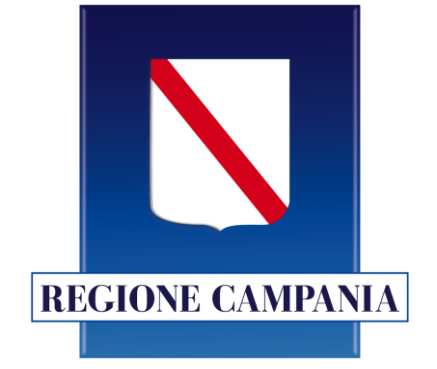

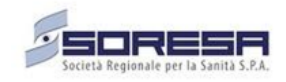

## **Fascicolo Sanitario Elettronico**

## **PROGETTO GESTIONE LOGISTICA VACCINI**

**Settembre 2023**

**Il progetto si pone l'obiettivo di gestire e tracciare le movimentazioni logistiche dei lotti di vaccini e test di screening distribuiti nel territorio regionale Campano al fine di orchestrare in modo efficace la distribuzione e successiva somministrazione di milioni di dosi su scala regionale**

> **LA PIATTAFORMA MONITORERÀ L'END-TO-END DELLA FILIERA LOGISTICA E FAVORIRÀ L'ORGANIZZAZIONE STRATEGICA DEL NETWORK GESTENDO TUTTE LE ATTIVITÀ DI**

> > **STOCCAGGIO E DISTRIBUZIONE.**

### **Gestione Logistica | Il Flusso**

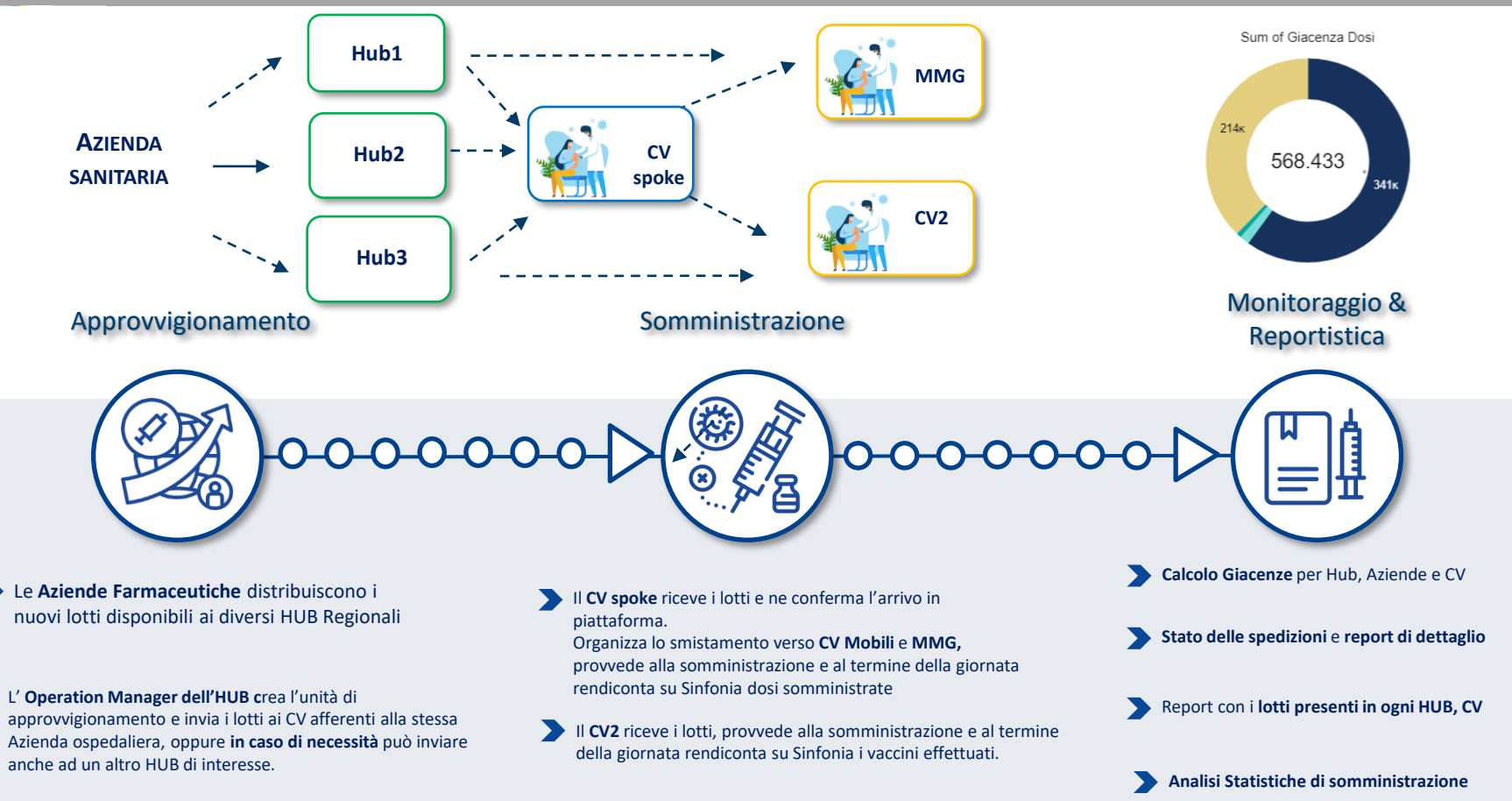

### **Gestione Logistica Vaccino: attori coinvolti**

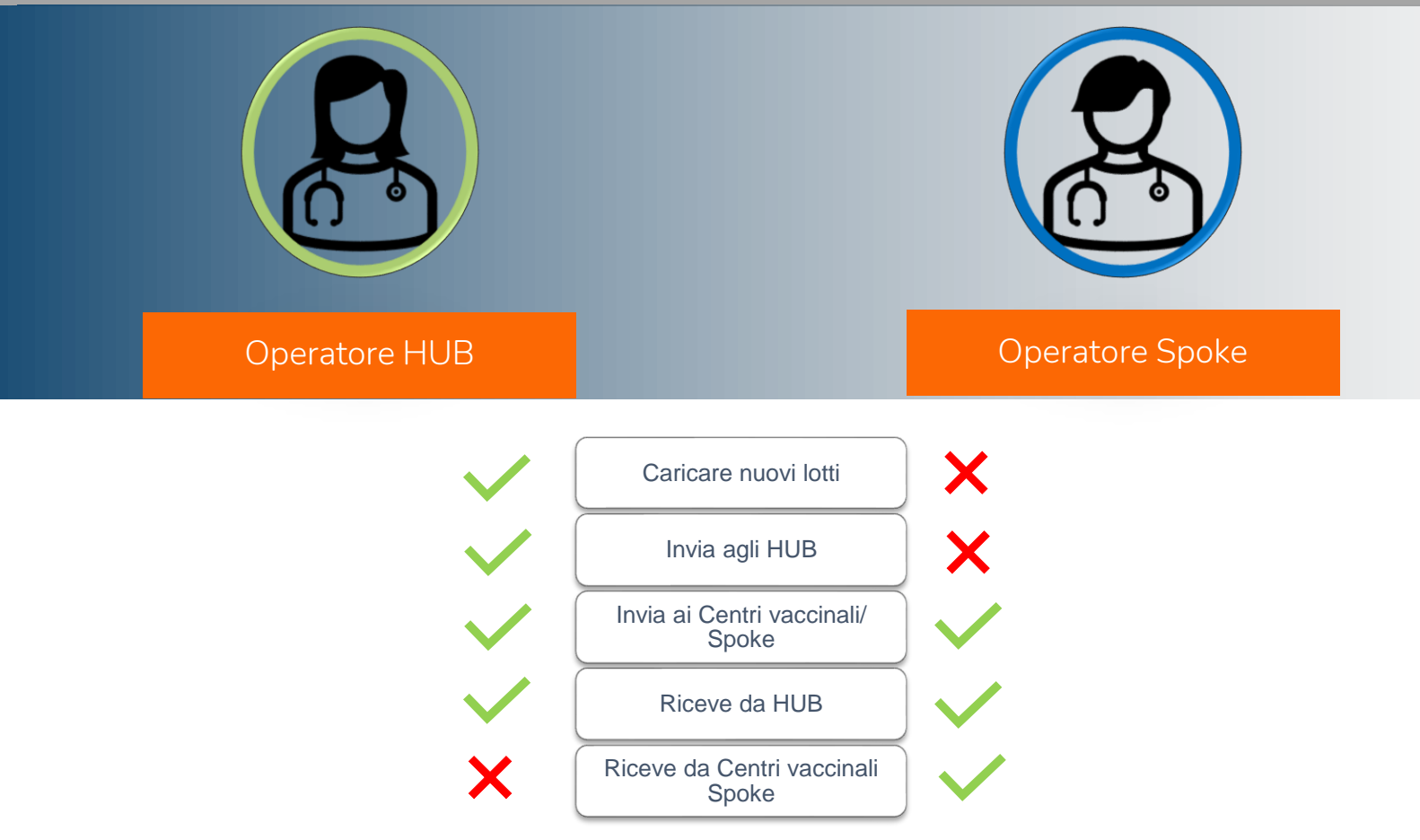

#### **MENU**

L'operatore HUB attraverso il menù può accedere a diverse schede.

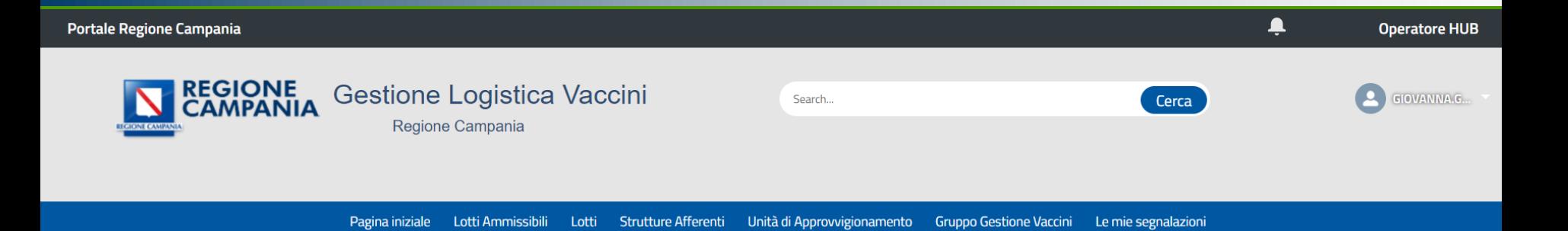

## **CREAZIONE LOTTI**

#### **CARICAMENTO LOTTI**

L'operatore di HUB nella scheda '**Lotti**' può caricare dei nuovi lotti usando il bottone '**Nuovo**'.

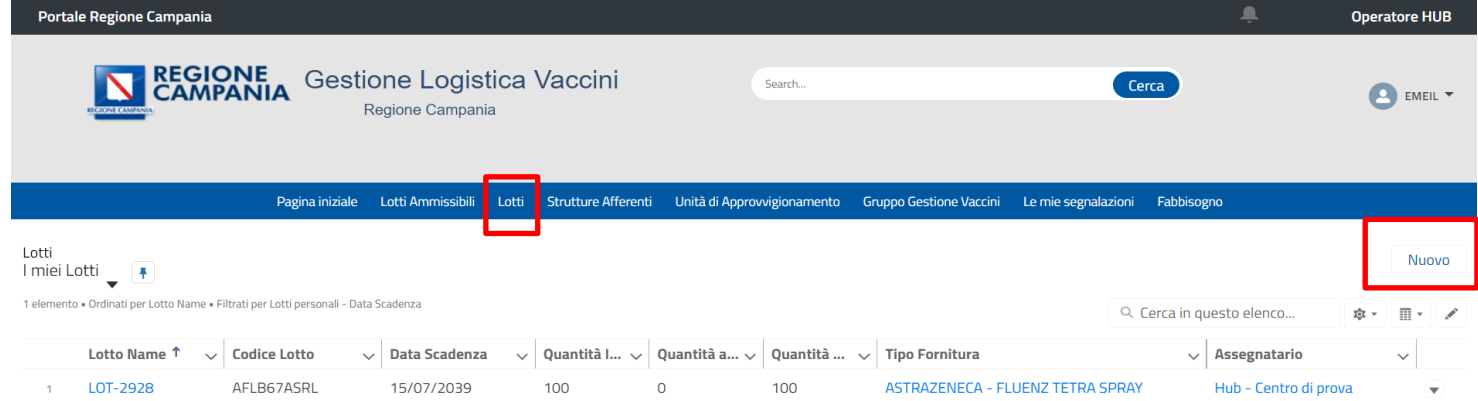

#### **CARICAMENTO LOTTI**

L'operatore HUB, seleziona il codice lotto e la quantità iniziale e infine salva.

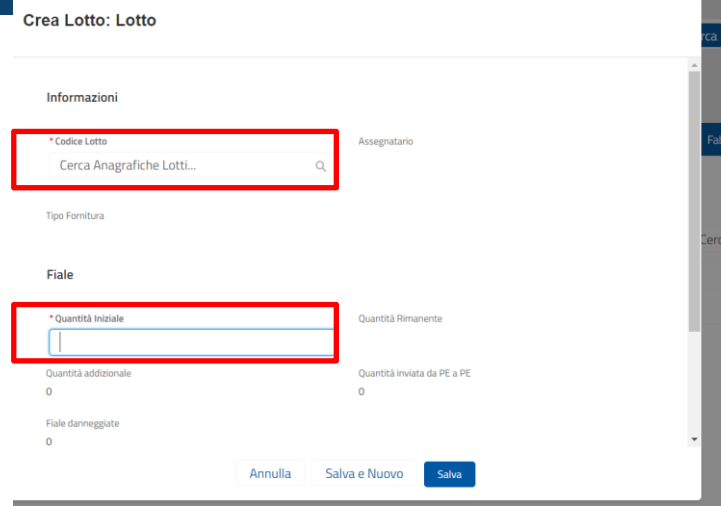

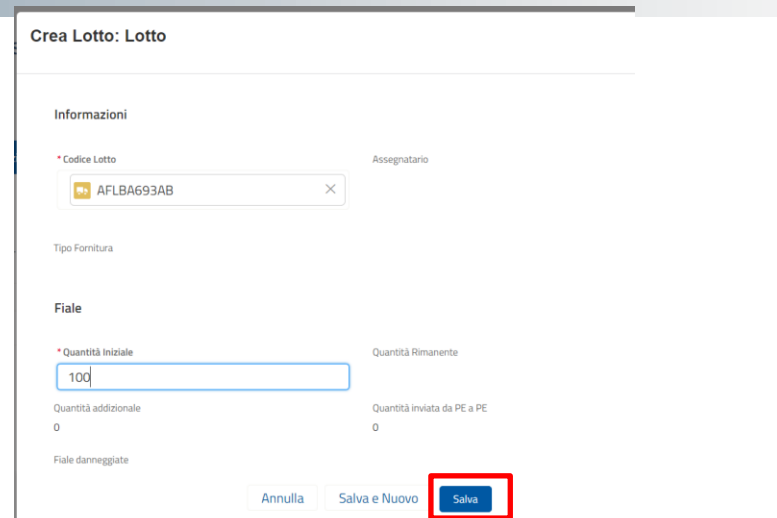

#### **CREAZIONE ANAGRAFICA LOTTO**

L'operatore HUB può creare una **nuova anagrafica lotto** nel caso in cui essa risulti non essere stata ancora censita sulla piattaforma.

**Crea Lotto: Lotto** 

Informazioni

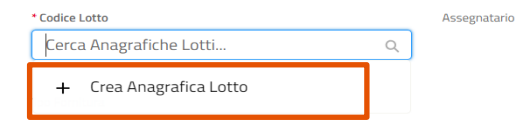

Fiale

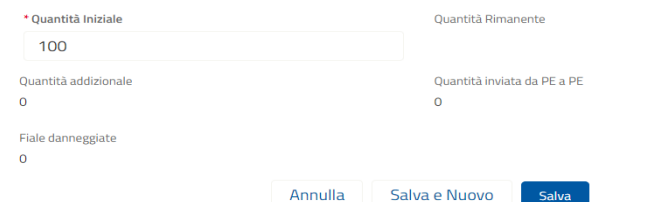

#### **CREAZIONE ANAGRAFICA LOTTO**

L'operatore HUB per creare una **nuova anagrafica lotto** deve inserire il 'Tipo di fornitura', il 'Codice lotto' e la 'Data di scadenza'. Infine, deve confermare l'operazione prima di procedere al salvataggio.

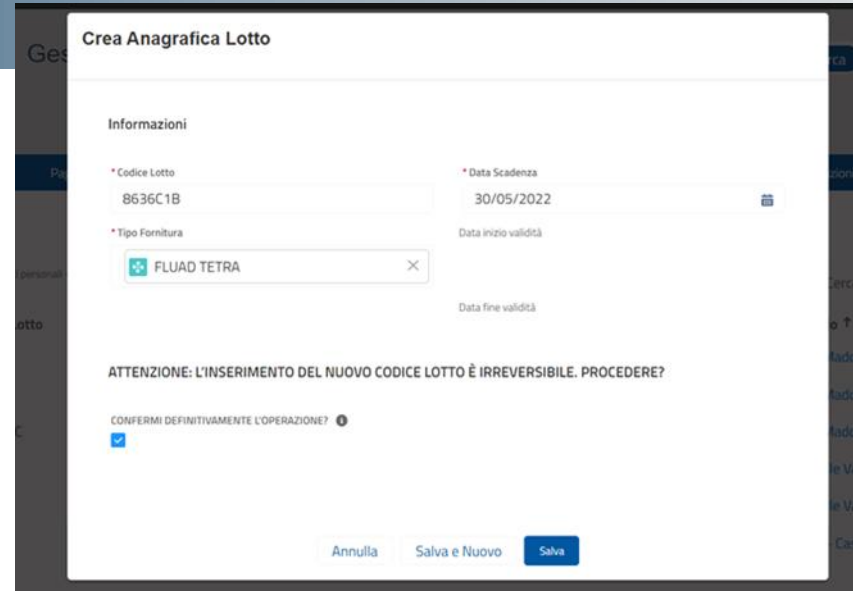

## **CREAZIONE E AGGIORNAMENTO UNITÀ DI APPROVVIGIONAMENTO**

#### **CREAZIONE E AGGIORNAMENTO UNITÀ DI APPROVVIGIONAMENTO**

L'operatore HUB, inoltre, crea o aggiorna sul sistema le proprie unità di approvvigionamento in uscita (destinatario, tipo fornitura, corriere).

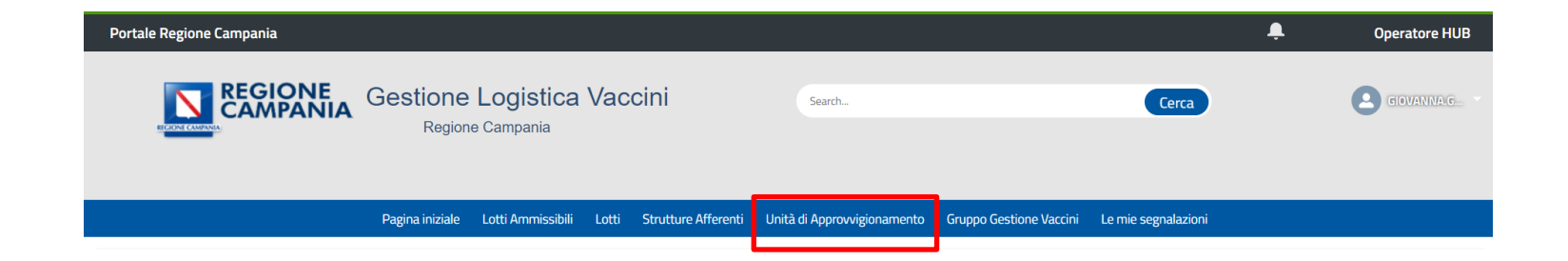

#### **CREAZIONE UNITÀ DI APPROVVIGIONAMENTO**

L'operatore HUB, inoltre, crea una nuova unità di approvvigionamento in uscita cliccando sul bottone '**Nuovo**' nella pagina Unità di approvvigionamento.

**Step 1** Cliccare su '**Nuovo**'

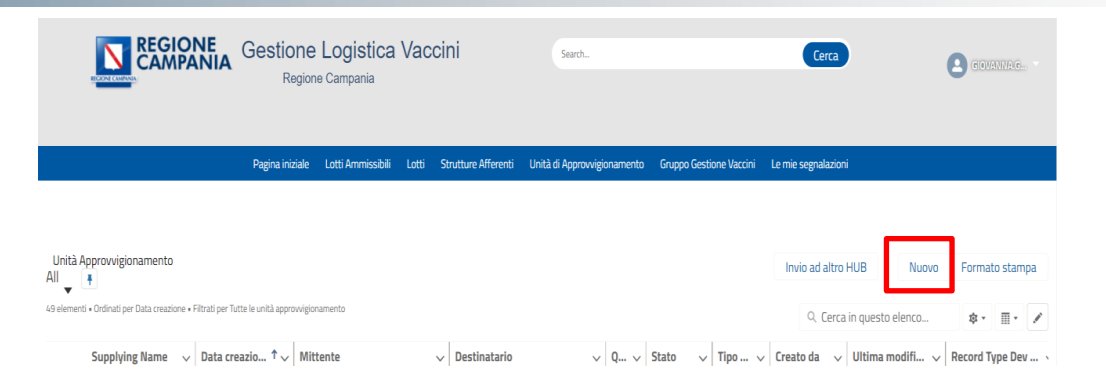

#### **CREAZIONE UNITÀ DI APPROVVIGIONAMENTO**

L'operatore HUB, deve inserire diverse informazioni durante la creazione di un UA.

**Step 2** Inserire '**Destinatario**' e '**Tipo-Fornitura**'.

**N.B. Se il destinatario è un CV (senza accesso spoke) si può selezionare la voce 'Consegna a Mano'.**

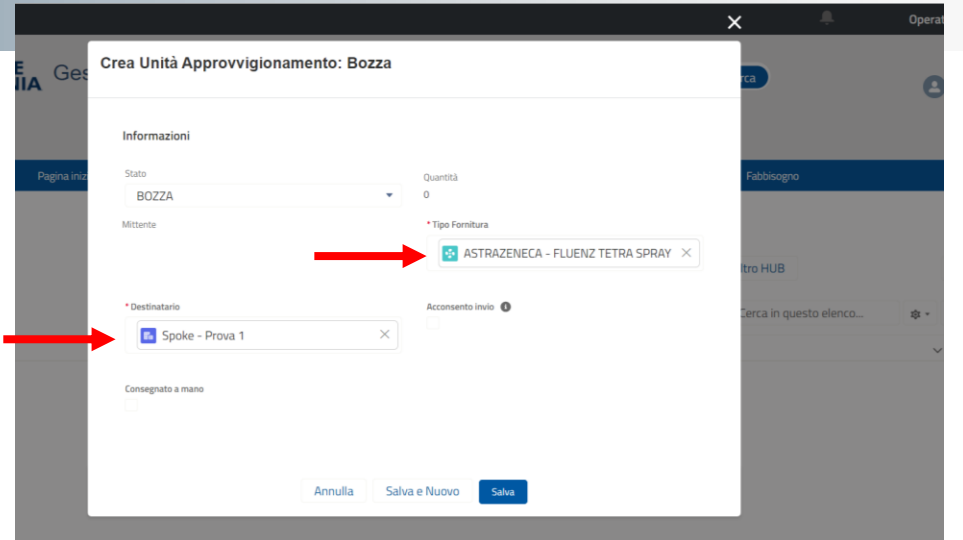

Non hai visualizzato unità approvvigionamento di recente.

#### **CREAZIONE UNITÀ DI APPROVVIGIONAMENTO**

Dopo aver salvato, si approda sulla pagina di dettaglio dell'Unità di approvvigionamento. L'operatore HUB, andando in correlato, potrà aggiungere diverse **unità di approvvigionamento item**.

> Unità Approvvigionamento  $\Rightarrow$ **UA-0815**

**DETTAGLIO** 

CORRELATO

**Step 3** Andare in **CORRELATO**.

Stato Quantità BOZZA  $\Omega$ Mittente Quantità fiale rese danneggiate Hub - Centro di prova  $\Omega$ Quantità fiale rese riutilizzabili Destinatario Spoke - Prova  $\sqrt{2}$ **Email Destinatario** Corriere lil.v@lib.com Codice di Spedizione Data di Approvvigionamento 04/09/2023 Consegnato a mano **Tipo Fornitura ASTRAZENECA - FLUENZ TETRA SPRAY**  $\vee$  Date Data Invio **Data Ricezione** 

Data Annullamento

#### **CREAZIONE UNITÀ DI APPROVVIGIONAMENTO**

Dopo aver salvato, si approda sulla pagina di dettaglio dell'Unità di approvvigionamento. L'operatore HUB, andando in correlato, potrà aggiungere diverse **unità di approvvigionamento item**.

**Step 3** Andare in **CORRELATO**.

**Step 4** Cliccare su **Nuovo** alla destra di **Unità di approvvigionamento Item (UAI).**

**N.B. È possibile aggiungere più UAI alla stessa UA.**

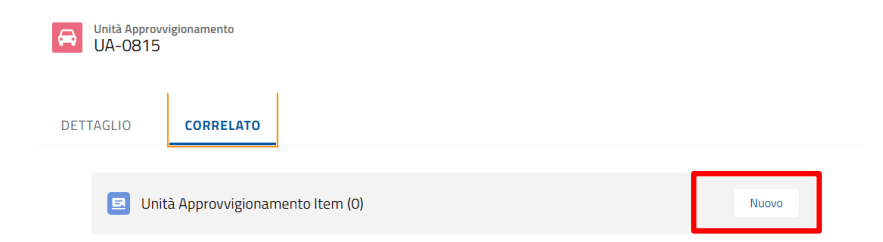

#### **CREAZIONE UNITÀ DI APPROVVIGIONAMENTO**

L'operatore HUB, crea un nuovo unità di approvvigionamento item per inserire i dettagli di ogni lotto trasferito del tipo di fornitura selezionato all'atto di creazione dell'unità di approvvigionamento.

#### **Step 5**

Inserire il '**Lotto'** digitando nella casella al posto di Cerca Lotti.. Il codice lotto di interessa e successivamente inserire la '**Quantità'** da inviare

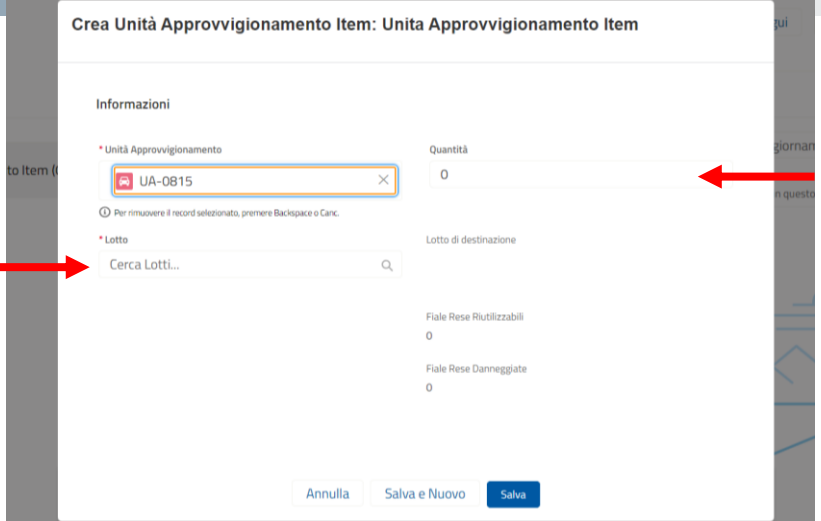

#### **CREAZIONE UNITÀ DI APPROVVIGIONAMENTO**

L'operatore HUB, infine, sulla scheda di 'DETTAGLO' dell'UA può cambiare lo **stato**.

#### **Step 6**

Nella pagine di Dettaglio, modifichiamo lo Stato cliccando la matita.

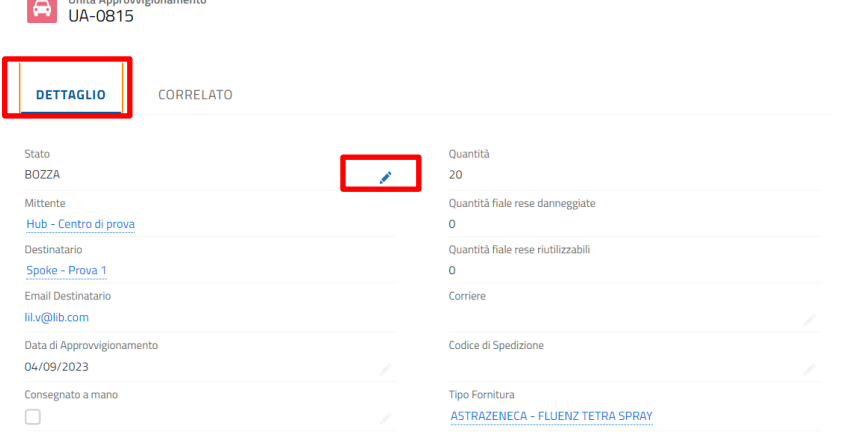

 $\Box$  Unità Approvaziojopamento

#### **AGGIORNAMENTO UNITÀ DI APPROVVIGIONAMENTO**

L'operatore HUB, infine, sulla scheda di 'DETTAGLO' dell'UA può cambiare lo **stato**.

> Unità Approvvigionamento  $\bigoplus$

**DETTAGLIO** 

CORRELATO

#### **Step 7**

#### **CASO 1**: Il destinatario è **un centro vaccinale con accesso Spoke**

1) Bisogna mettere lo stato in **INVIATA** e salvare.

Il destinatario, un volta ricevute le fiale, passerà lo stato in RICEVUTA.

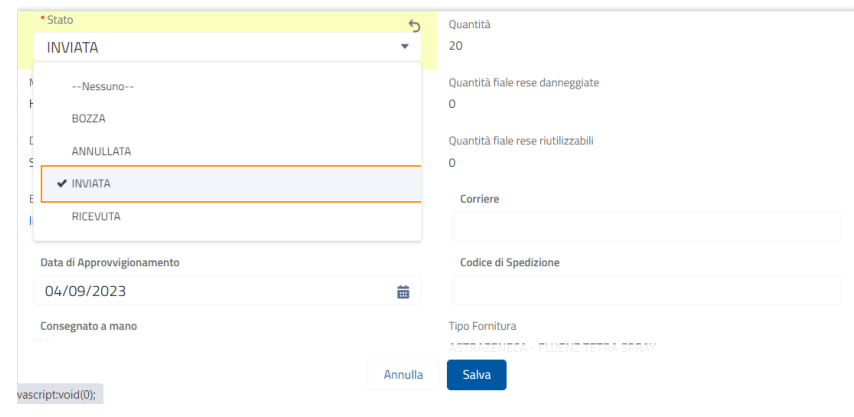

#### **AGGIORNAMENTO UNITÀ DI APPROVVIGIONAMENTO**

L'operatore HUB, infine, sulla scheda di 'DETTAGLO' dell'UA può cambiare lo stato.

> Unità Approvvigionamento  $\blacksquare$ UA-0815

> > CORRELATO

**DETTAGLIO** 

#### **Step 7**

#### **CASO 2:** Il destinatario è **un centro vaccinale (con consegna a mano)**

1) Bisogna mettere lo stato in **INVIATA** e salvare.

Automaticamente il sistema metterà lo stato in RICEVUTA.

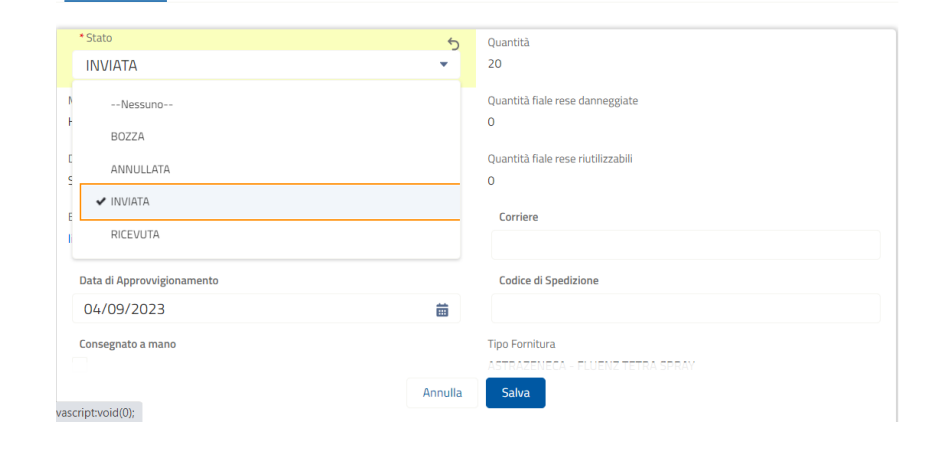

#### **AGGIORNAMENTO UNITÀ DI APPROVVIGIONAMENTO**

L'operatore HUB, infine, sulla scheda di 'DETTAGLO' dell'UA può cambiare lo **stato**.

> Unità Approvvigionamento<br>UA-0815  $\bigoplus$

> > **CORRELATO**

**DETTAGLIO** 

#### **Step 6**

#### **CASO 3:** Il destinatario è **un centro vaccinale (no consegna a mano)**

- 1) Bisogna mettere lo stato in **INVIATA** e salvare.
- 2) Modificare nuovamente lo stato in **RICEVUTA.**

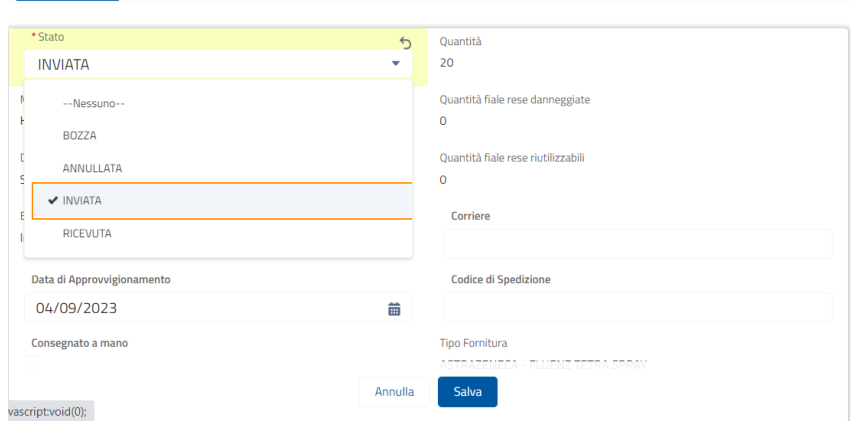

#### **AGGIORNAMENTO UNITÀ DI APPROVVIGIONAMENTO**

L'operatore HUB, infine, sulla scheda di 'DETTAGLO' dell'UA può cambiare lo **stato**.

Unità Approvvigionamento

**DETTAGLIO** 

CORRELATO

#### **Step 7**

#### **CASO 4:** Il destinatario è **un HUB**

#### 1) Bisogna mettere lo stato in **INVIATA** e salvare.

Il destinatario, un volta ricevute le fiale, passerà lo stato in RICEVUTA.

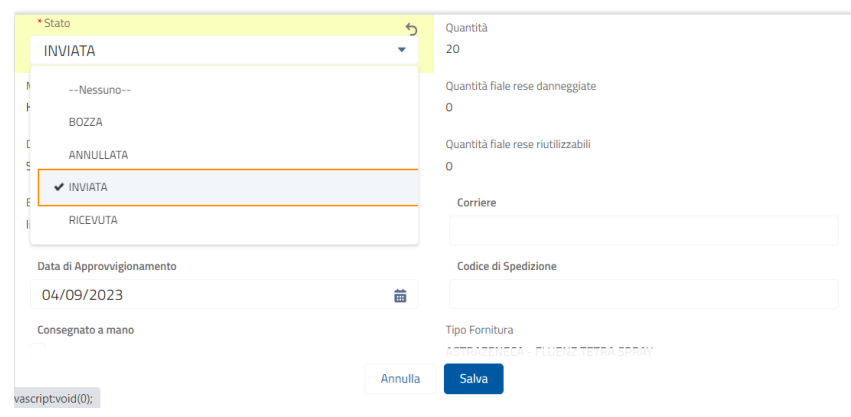

#### **CREAZIONE E AGGIORNAMENTO UNITÀ DI APPROVVIGIONAMENTO**

Nel caso in cui l'operatore HUB vuole creare un'unità di approvvigionamento verso **un HUB afferente ad una diversa azienda sanitaria**, dovrà usare il bottone '**Invia ad un altro HUB**'.

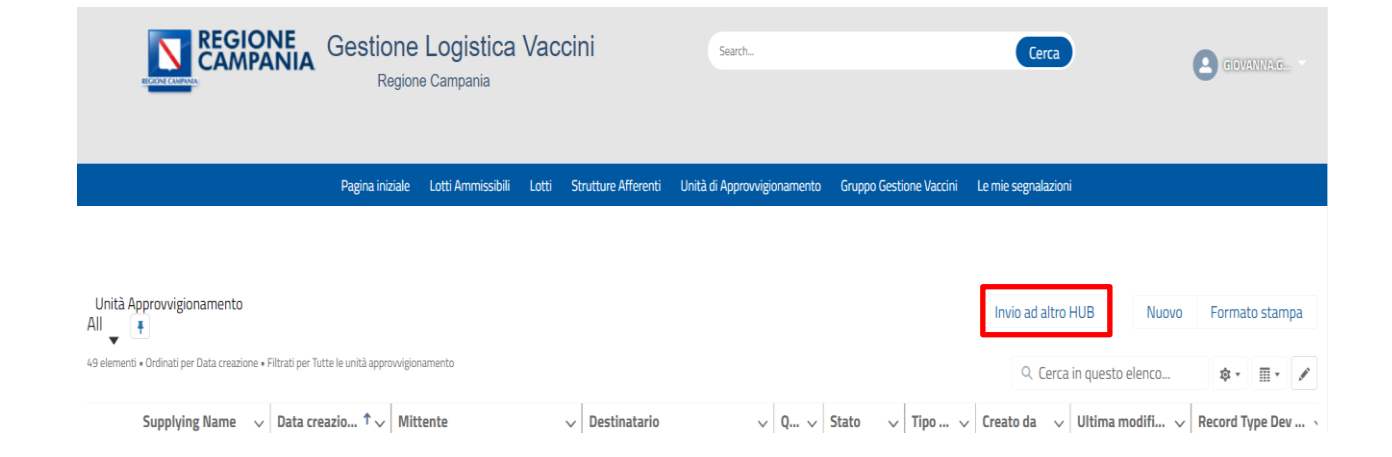

#### **CREAZIONE E AGGIORNAMENTO UNITÀ DI APPROVVIGIONAMENTO**

Nel caso in cui l'operatore HUB vuole creare un'unità di approvvigionamento verso **un HUB afferente ad una diversa azienda sanitaria**, dovrà usare il bottone '**Invia ad un altro HUB**'.

Bisogna eseguire gli stessi **step da 1 a 5** necessari per creare un'UA usando Nuovo. L'ultimo step prevede di cambiare lo stato da 'BOZZA' ad '**INVIATA**'.

#### A Portale Regione Campania Operatore HUB Gestione Logistica Vaccini **Ca** commer  $\times$ Nuova Unità Approvvigionamento: INTERCOMPANY HUB TO HUB \* Supplying Name \* Stato **BOZZA** Unità Approvvigionamento Invio ad altro HUB Formato stampa **Billington** \* Destinatario Cerca Account Q. ASL AV P.O. S.Ottone Frangipane @ 京· 田· ノ : Tipo Fornitura Quantità Supplying Name  $\sim$  Data creazio...  $\sim$  Mitte Creato da v Ultima modifi... v Record Type Dev... **B3** FLUAD TETRA  $\circ$ **EL 110-0436** 25/11/2021.11. ASLO ASL Maddalo ASL Maddaloni HUB CVO 15/11/2021.15 Cent ASL Maddalo ASL Maddaloni **CVO HUB** Salva Annulla  $5.104-0424$ 15/11/2021, 12 ASL CLASSRELLA DEL MENSALIZA HUB EVO 4 UA-0423 15/11/2021, 12 ASL CE PO Maddaloni HUB CVO Centro Mobile Varrinazioni - A RICEVITTA Comirnaty, ASI Maddalo **ASL Maddaloni** HUB HUB 12/11/2021, 16. HUB commissariale prova

## **AGGIORNAMENTO DI UN LOTTO**

### **INCREMENTA QUANTITÀ LOTTO**

L'operatore HUB, nel caso in cui riceve dall'azienda farmaceutica altre fiale di un lotto già caricato, può incrementare la quantità rimanente utilizzando il bottone '**Incrementa quantità**' che può trovare nella pagina di dettaglio del lotto.

**Step 1** Selezionare il lotto

#### **Step 2**

Cliccare sul bottone '**Incrementa quantità**' sulla pagina 'DETTAGLI' del lotto selezionato.

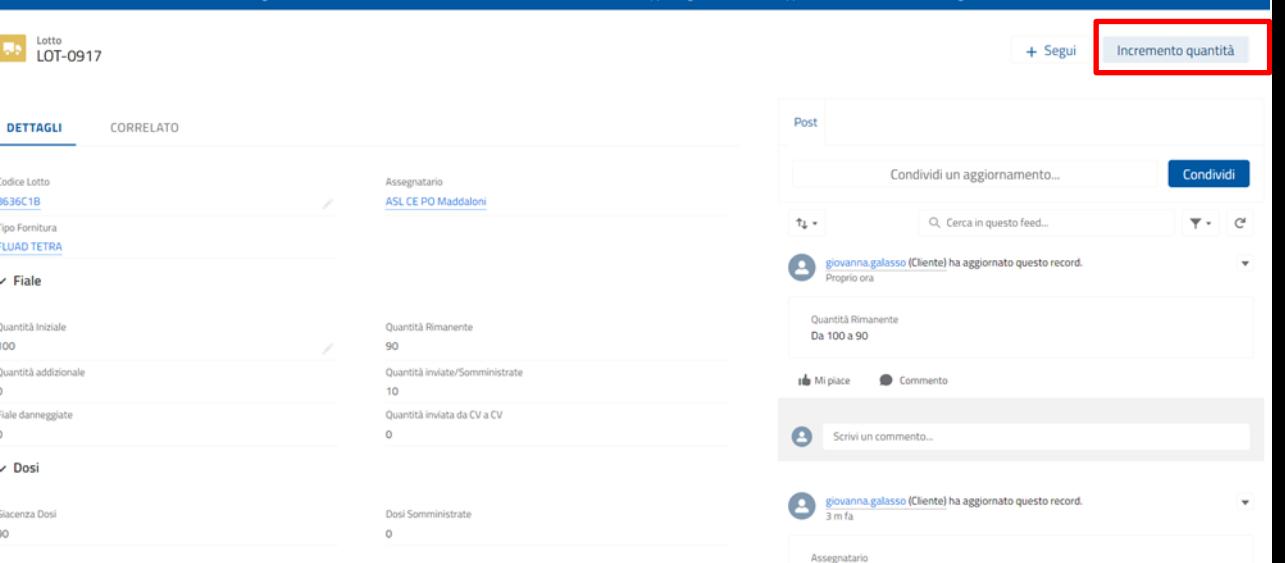

#### **INCREMENTA QUANTITÀ LOTTO**

L'operatore HUB, nel caso in cui riceve dall'azienda farmaceutica altre fiale di un lotto già caricato, può incrementare la quantità rimanente utilizzando il bottone '**Incrementa quantità**' che può trovare nella pagina di dettaglio del lotto.

**Step 3** Inserire la '**Quantità di fiale**' e salvare.

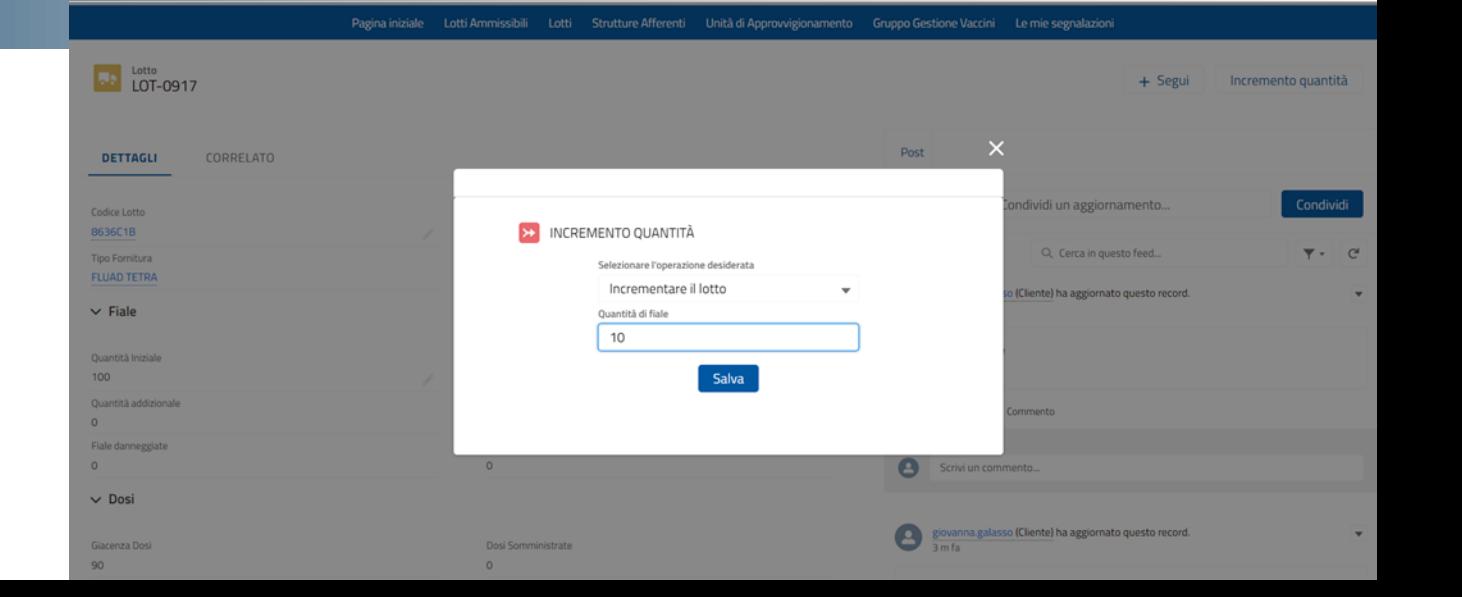

#### **INCREMENTA QUANTITÀ LOTTO**

L'operatore HUB, nel caso in cui riceve dall'azienda farmaceutica altre fiale di un lotto già caricato, può incrementare la quantità rimanente utilizzando il bottone '**Incrementa quantità**' che può trovare nella pagina di dettaglio del lotto.

**Step 3** Inserire la '**Quantità di fiale**' e salvare.

**Step 4** Confermare l'operazione.

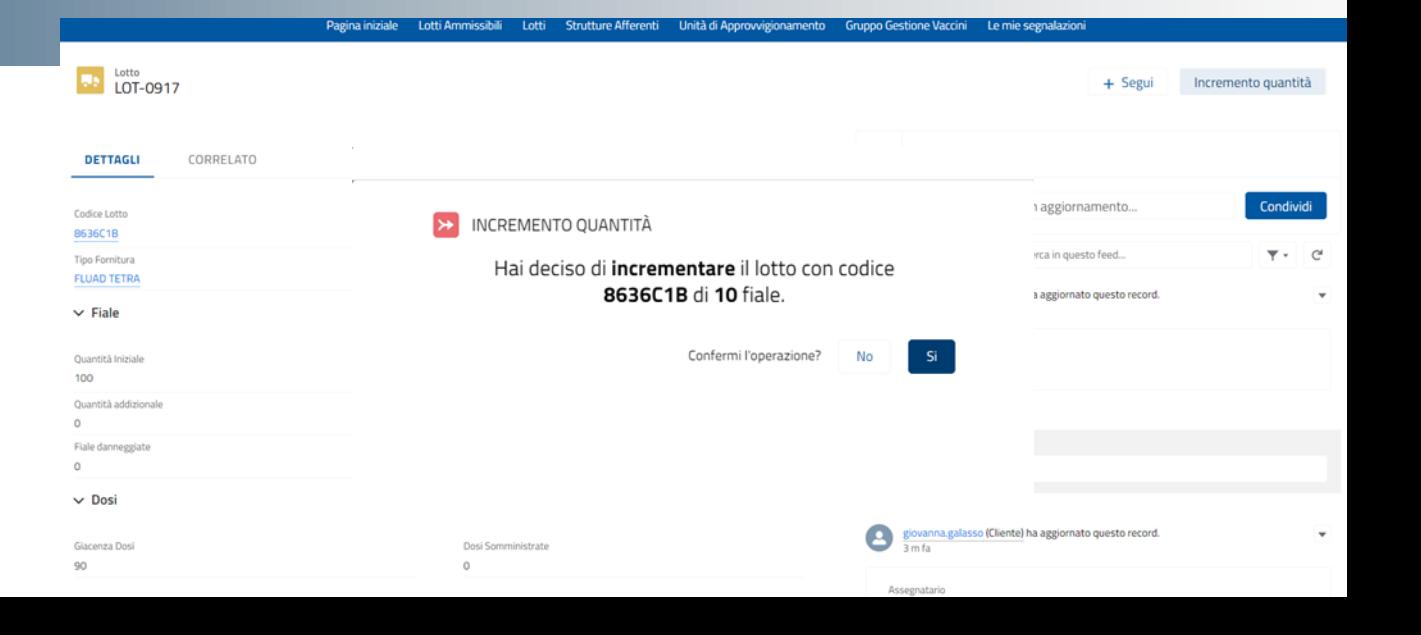

#### **LISTE PER TIPOLOGIA DI PRESTAZIONE**

Per visualizzare i lotti presenti in magazzino, si può selezionare una lista specifica basata sulla tipologia di prestazione.

Selezionare la scheda 'Lotti' e selezionare dalle liste la tipologia di lista da visualizzare, differenziata in base alla prestazione.

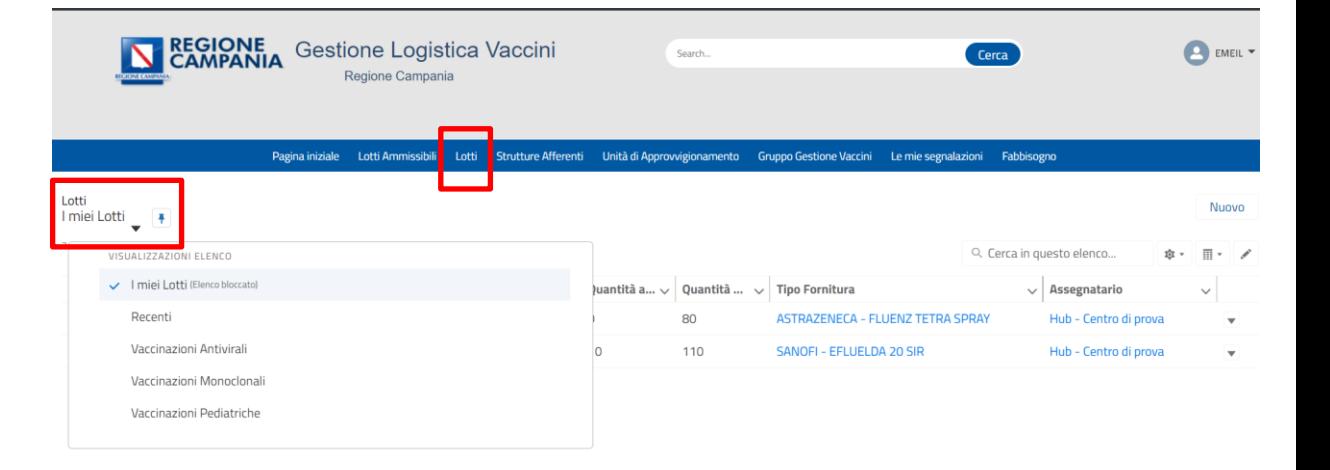

#### **LISTE PER TIPOLOGIA DI PRESTAZIONE**

Per visualizzare le unità di approvvigionamento in entrata ed uscita, si può selezionare una lista specifica basata sulla tipologia di prestazione.

Selezionare la scheda 'Unità di approvvigionamento' e selezionare dalle liste la tipologia di lista da visualizzare, differenziata in base alla prestazione.

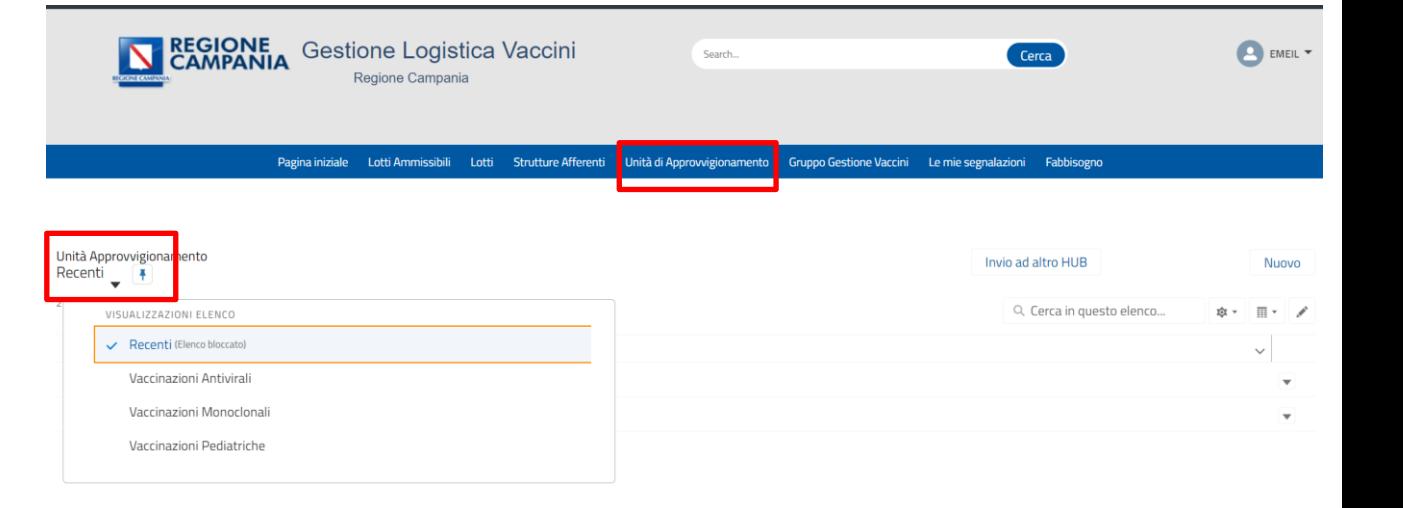

#### **RICEZIONE UNITÀ DI APPROVVIGIONAMENTO**

Per registrare in piattaforma l'arrivo di fiale da parte di un altro HUB, l'operatore HUB destinatario prende in 'RICEVUTA' un'unità di approvvigionamento creata dall'HUB mittente.

#### **Step 1**

Selezionare la scheda 'Unità di approvvigionamento' e selezionare dalle liste la tipologia di prestazione

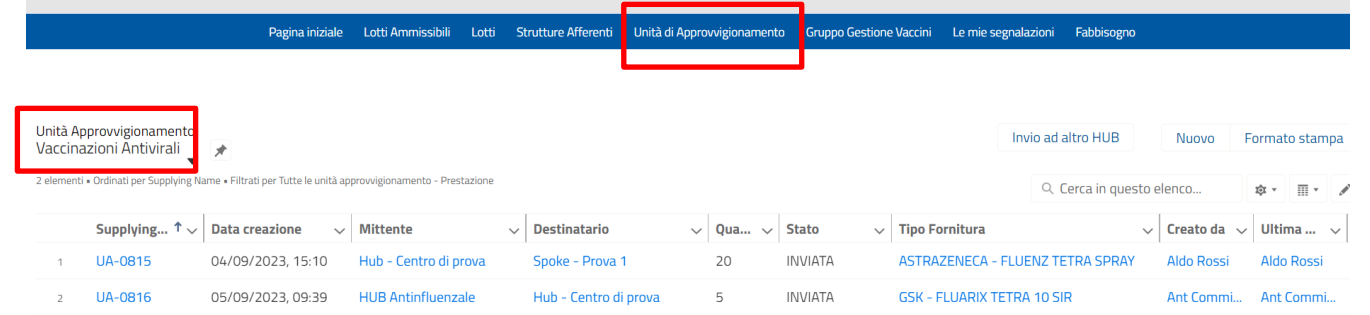

#### **RICEZIONE UNITÀ DI APPROVVIGIONAMENTO**

L'UA può essere trovata facilmente nella lista **dedicata**

**Step 1** Selezionare la scheda 'Unità di approvvigionamento'

**Step 2** Selezionare l'UA da prendere in carico

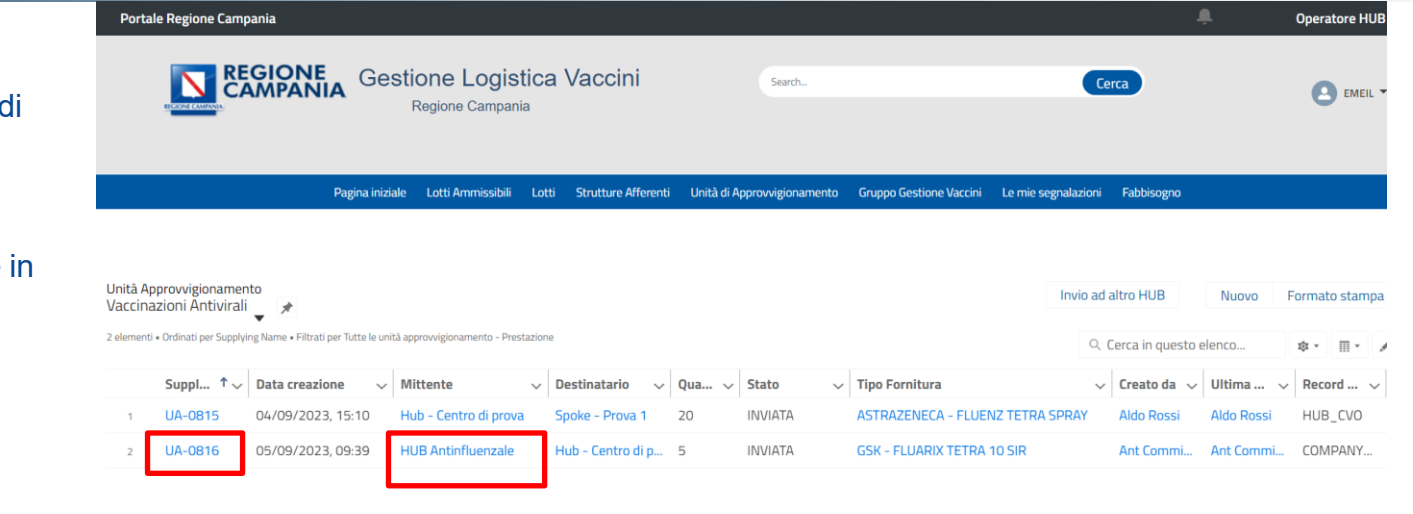

#### **RICEZIONE UNITÀ DI APPROVVIGIONAMENTO**

Quando operatore HUB mette in stato '**RICEVUTA**' le unità di approvvigionamento **in ingresso**, il sistema carica in automatico le fiale ricevute sulla giacenza dell'HUB di destinazione.

> Unità Approvvigionamento  $\Rightarrow$ **UA-0816**

> > CORRELATO

**DETTAGLIO** 

**Step 3** Modificare lo stato in '**RICEVUTA**'

**Step 4** Cliccare su 'Salva'

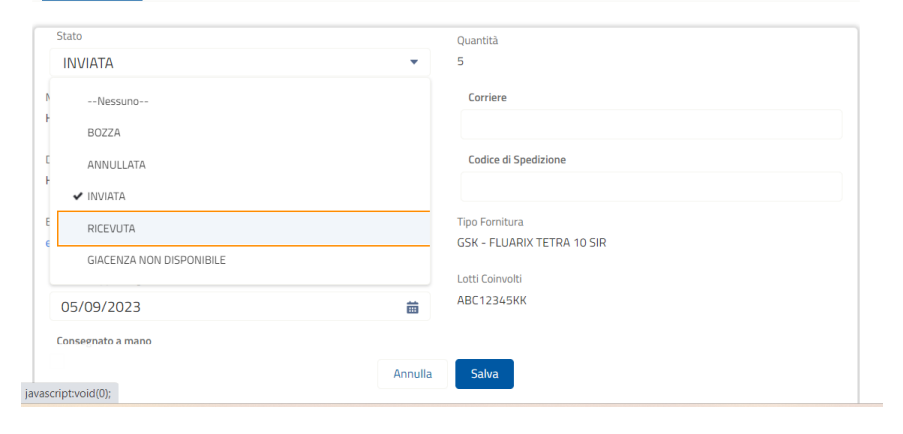

**OPERAZIONI PARTICOLARI SU UNITÀ DI APPROVVIGIONAMENTO**

#### **RESO**

L'operatore HUB può effettuare un reso da **un'unità di approvvigionamento item**.

Pagina iniziale Lotti Ammissibili Lotti Strutture Afferenti Unità di Approvvigionamento Gruppo Gestione Vaccini Le mie segnalazioni

**Step 1** Selezionare UA

**Step 2** Selezionare l'UAI nella sezione Correlato.

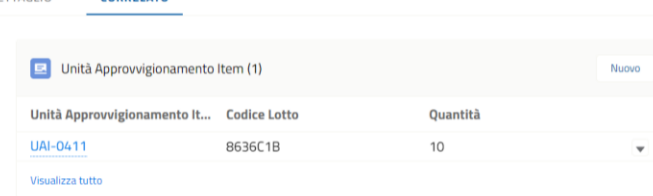

Unità Approvvigionamento

**CORRELATO** 

 $UA - 0434$ 

**DETTAGLIO** 

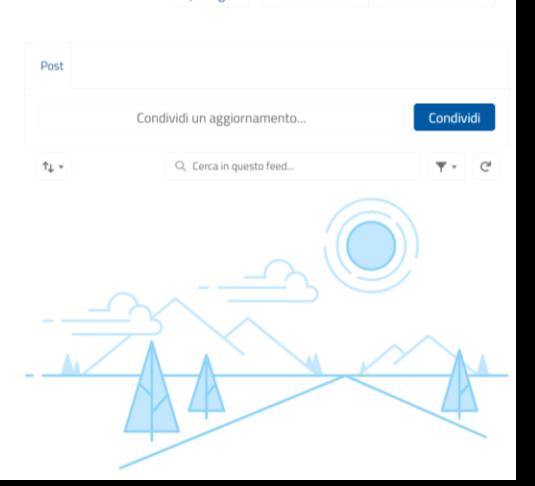

Annulla Unità Rimetti in Inviata

+ Segui

#### **RESO**

L'operatore HUB può effettuare un reso da **un'unità di approvvigionamento item**.

**Step 3** Cliccare sul bottone '**Nuovo Reso'**

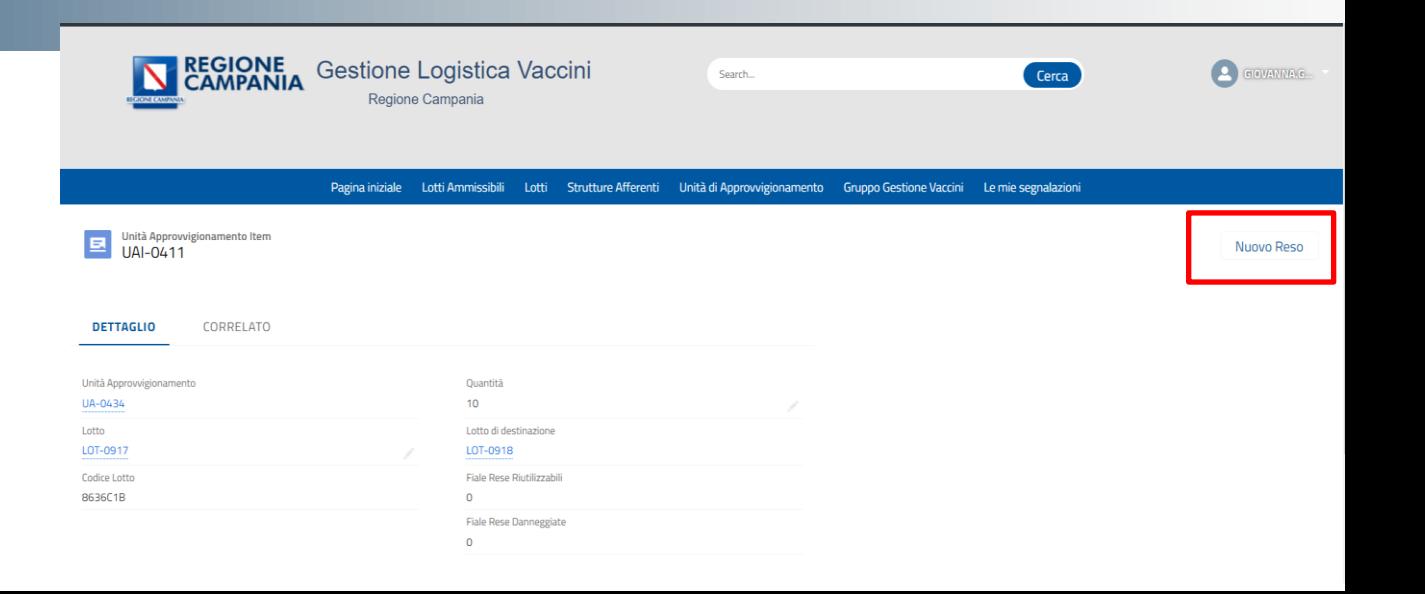

#### **RESO**

L'operatore HUB può effettuare un reso da **un'unità di approvvigionamento item**.

**Step 3** Cliccare sul bottone '**Nuovo Reso'**

#### **Step 4**

Seleziona la 'Tipologia di reso', inserisce il 'Numero di fiale' e **Salva** 

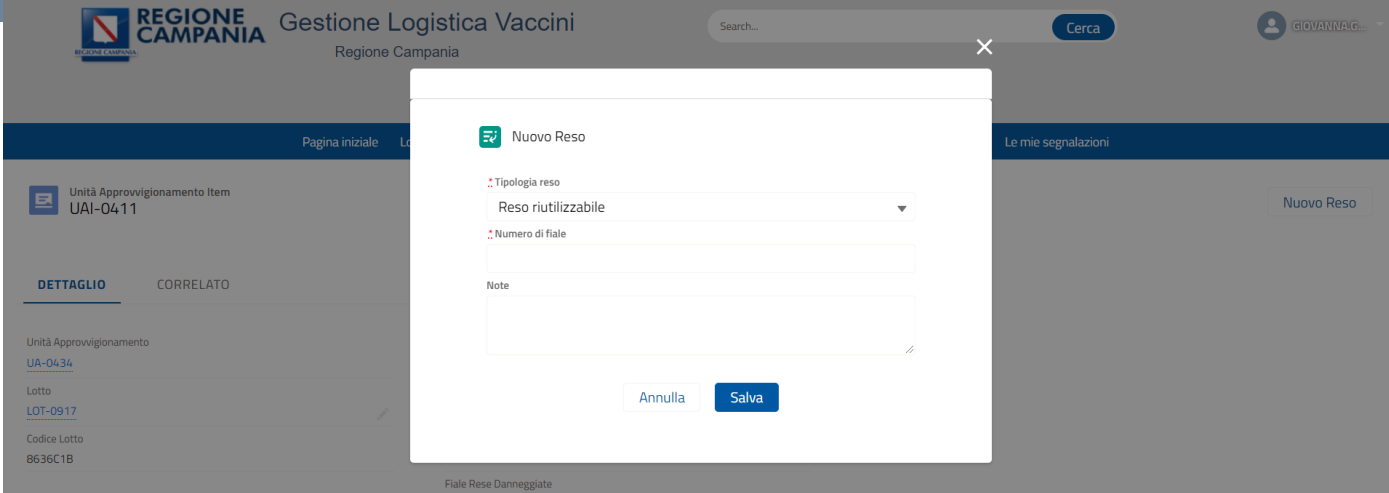

#### **RESO**

Automaticamente verrà creata un'unità di approvvigionamento per rendicontare il reso inserito dall'operatore HUB.

Pagina iniziale Lotti Ammissibili Lotti Strutture Afferenti Unità di Approvvigionamento Gruppo Gestione Vaccini Le mie segnalazioni

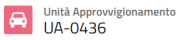

Modifica + Segui

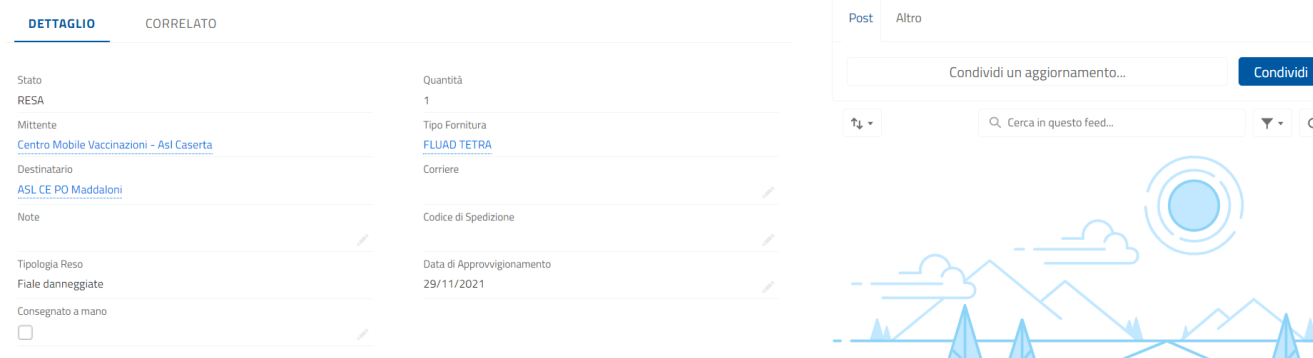

#### **RESO**

Automaticamente verrà creata un'unità di approvvigionamento per rendicontare il reso inserito dall'operatore HUB.

Unità Approvvigionamento

UA-0436

Pagina iniziale Lotti Ammissibili Lotti Strutture Afferenti Unità di Approvvigionamento Gruppo Gestione Vaccini Le mie segnalazioni

#### **N.B.**

Non è possibile effettuare un reso se l'UA è stata creata usando 'Invia ad un altro HUB'.

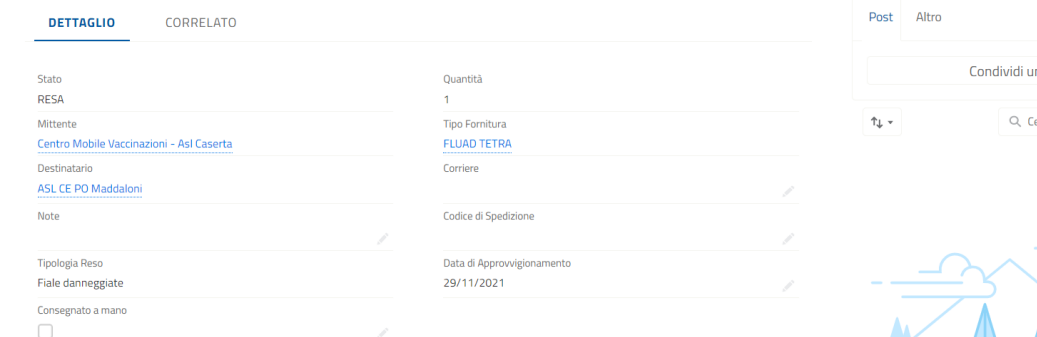

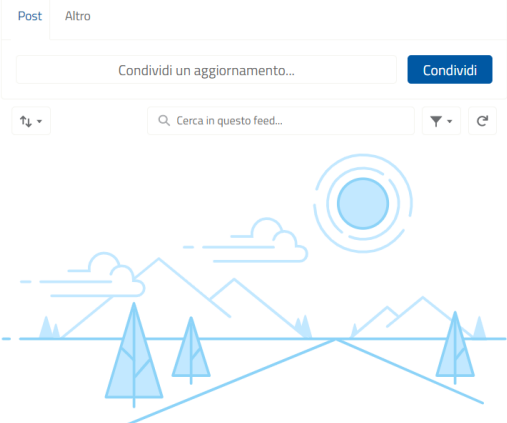

Modifica

+ Segui

#### **ANNULLAMENTO**

L'operatore HUB può annullare un'unità di approvvigionamento utilizzando l'apposito bottone '**Annulla unità**'.

**Step 1** Selezionare l'UA che si desidera annullare

**Step 2** Cliccare sul bottone '**Annulla unità'**

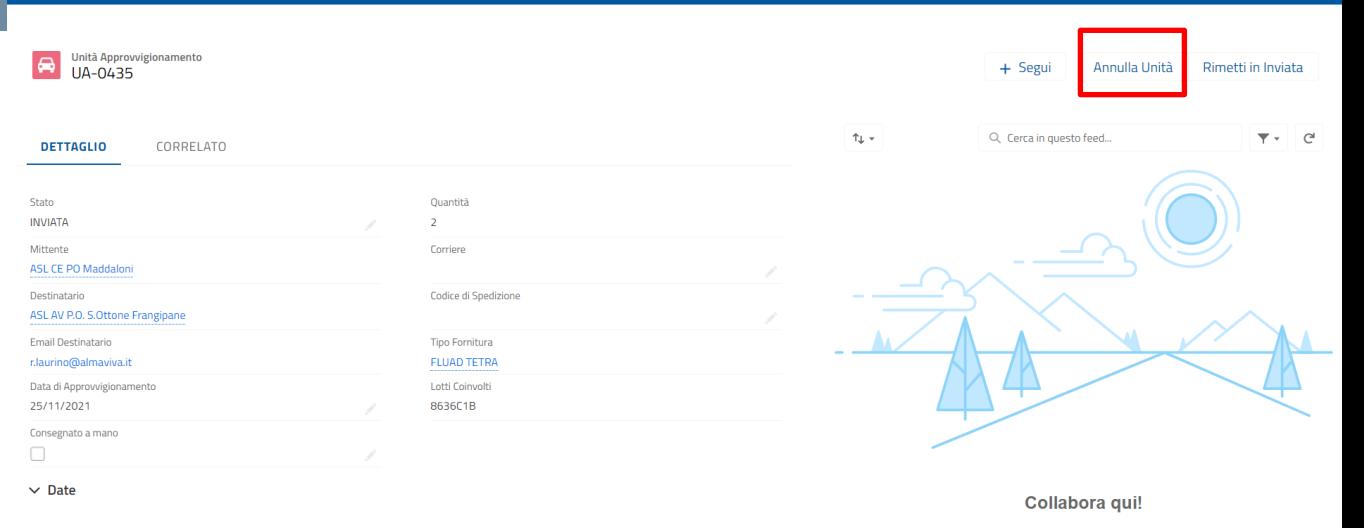

Pagina iniziale Lotti Ammissibili Lotti Strutture Afferenti Unità di Approvvigionamento Gruppo Gestione Vaccini Le mie segnalazioni

Data Invio 29/11/2021, 10:22 **Data Ricezione** 

Da qui puoi iniziare a parlare con i colleghi di questo record.

#### **ANNULLAMENTO**

L'operatore HUB può annullare un'unità di approvvigionamento

**Step 3** Confermare selezionando la casella 'Sì' e cliccare 'Avanti'.

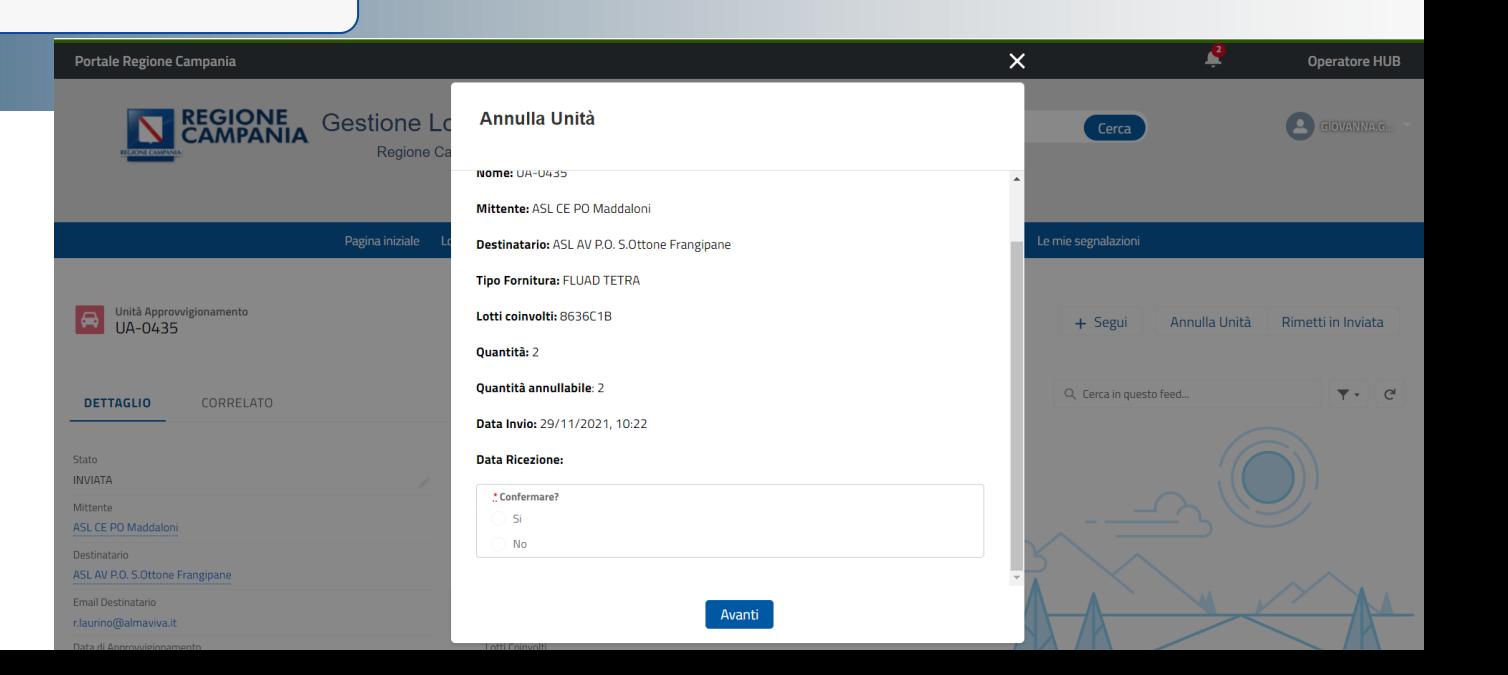

#### **ANNULLAMENTO**

Automaticamente lo stato dell'unità di approvvigionamento diventerà '**ANNULLATA**' e le fiale trasferite da una parte torneranno in giacenza all'HUB mittente e dall'altra verranno tolte da quella del destinatario (se lo stato precedente era 'RICEVUTA').

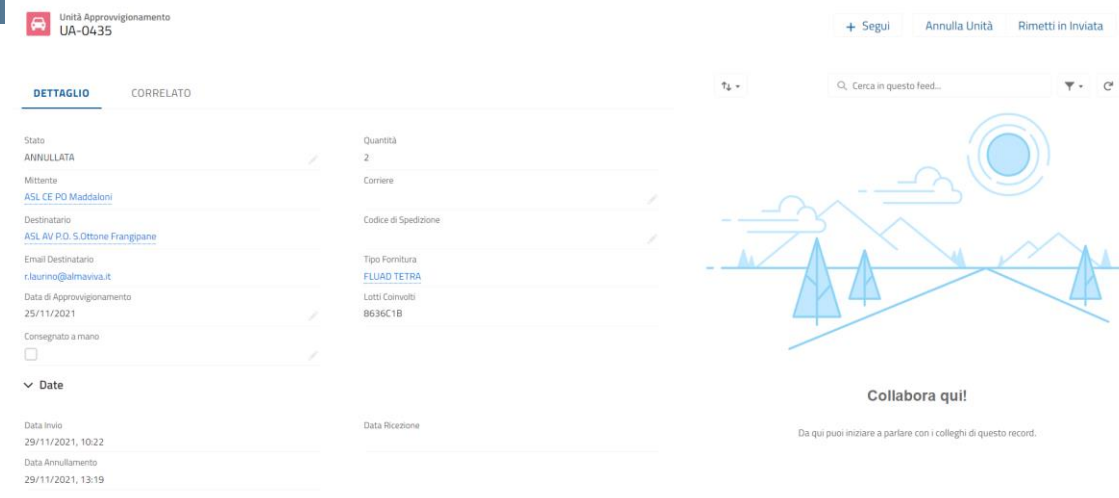

## **CREAZIONE E AGGIORNAMENTO DI UNA SEGNALAZIONE**

#### **CREAZIONE DI UNA SEGNALAZIONE**

L'operatore HUB può aprire delle segnalazioni dalla piattaforma nel caso in cui necessiti di supporto.

**Step 1** Selezionare la scheda 'Le mie segnalazioni'

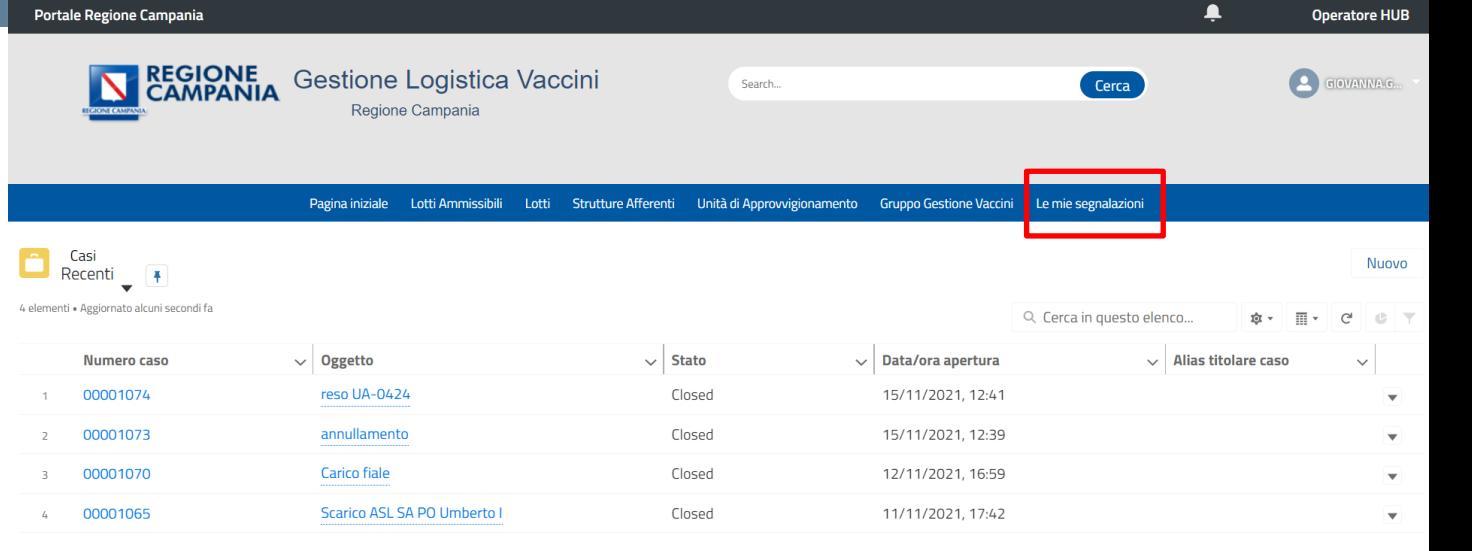

**Step 1**

**Step 2**

segnalazioni'

#### **CREAZIONE DI UNA SEGNALAZIONE**

L'operatore HUB può aprire delle segnalazioni dalla piattaforma nel caso in cui necessiti di supporto.

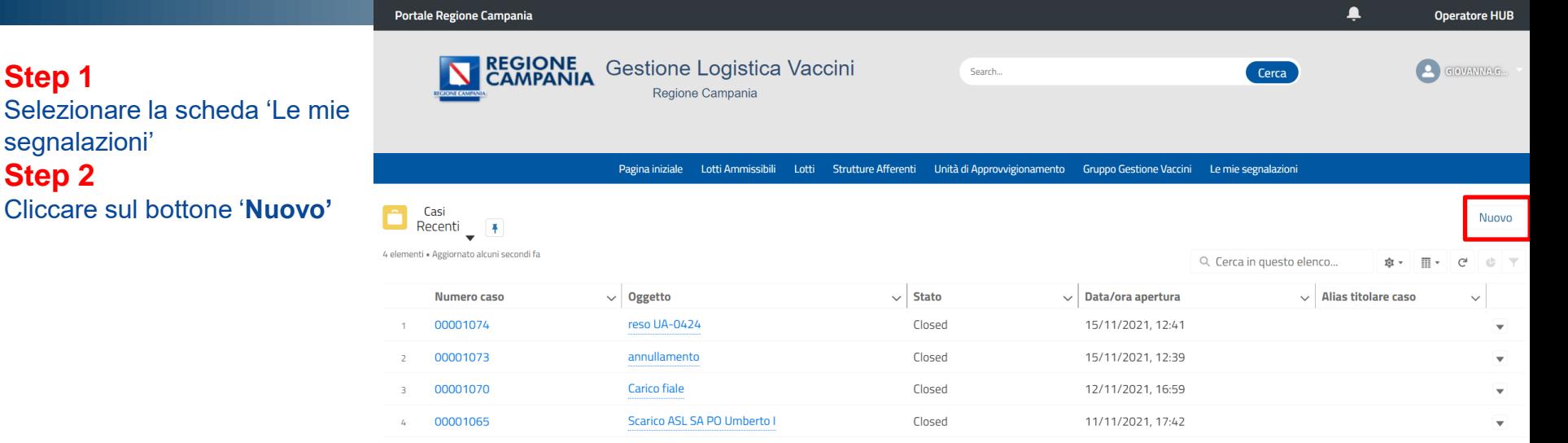

**Step 3** Inserire : - Tipo - Oggetto - Descrizione

**Step 4**

Cliccare su '**Salva**'

#### **CREAZIONE DI UNA SEGNALAZIONE**

L'operatore HUB può aprire delle segnalazioni dalla piattaforma nel caso in cui necessiti di supporto.

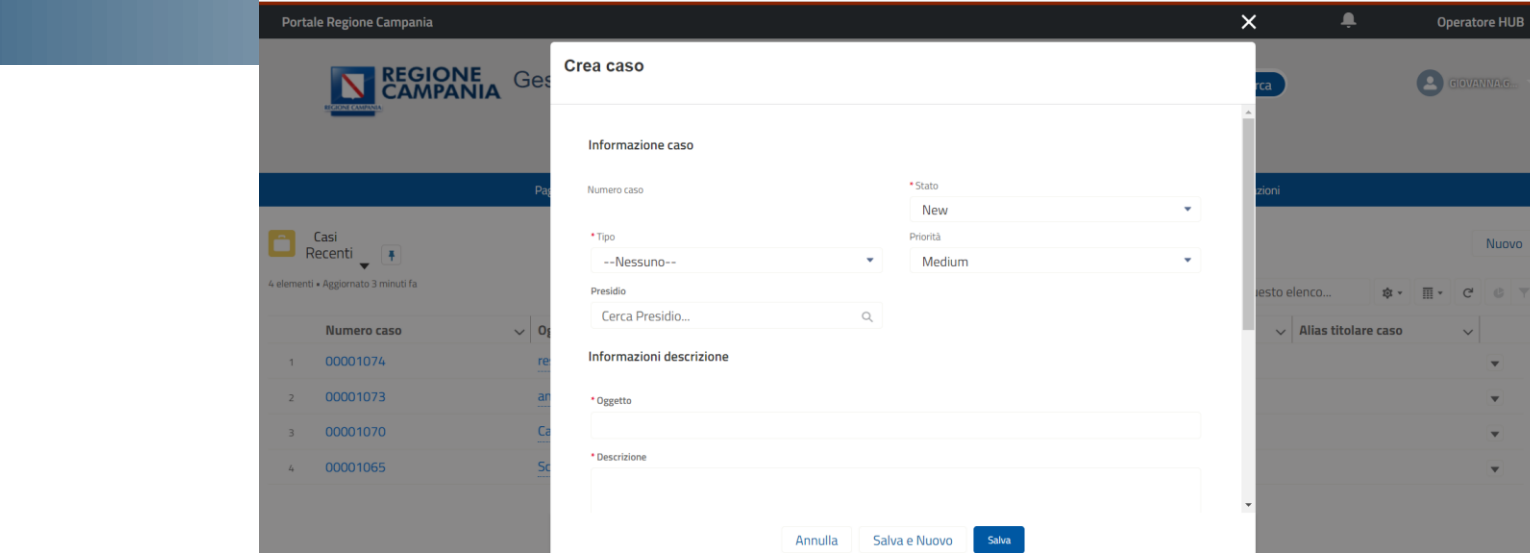

#### **AGGIORNAMENTO DI UNA SEGNALAZIONE**

L'operatore HUB può inserire dei **commenti** nella segnalazione cliccando 'Nuovo' nella pagina del case creato.

Stato

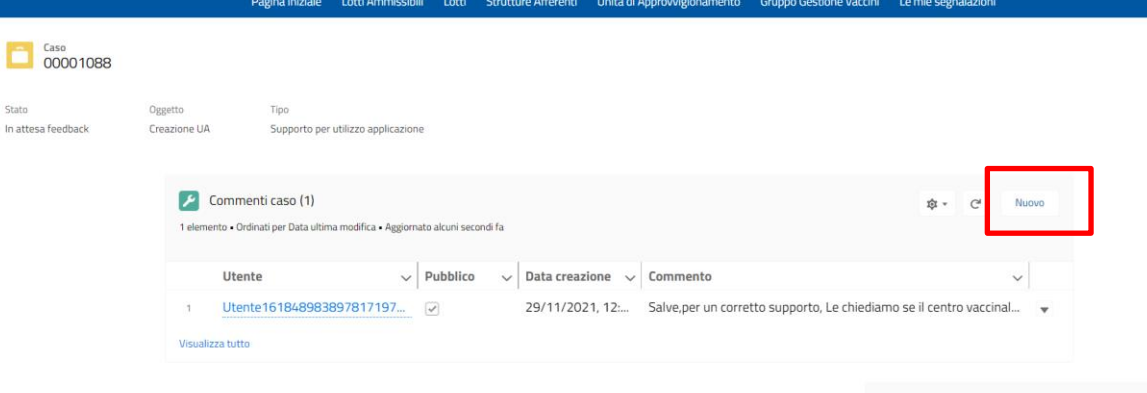

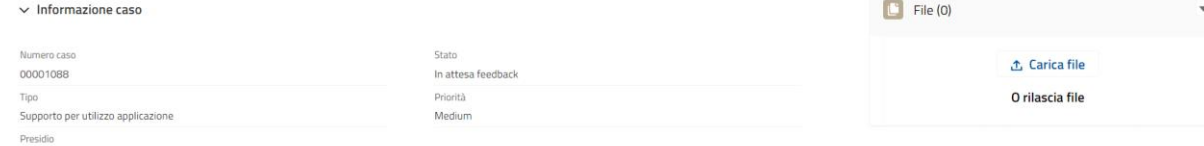

#### **AGGIORNAMENTO DI UNA SEGNALAZIONE**

L'operatore HUB può inserire dei **commenti** nella segnalazione cliccando 'Nuovo' nella pagina del case creato.

**N.B.** Per rendere visibile un commento al supporto l'operatore HUB deve spuntare la casella '**Pubblico**'.

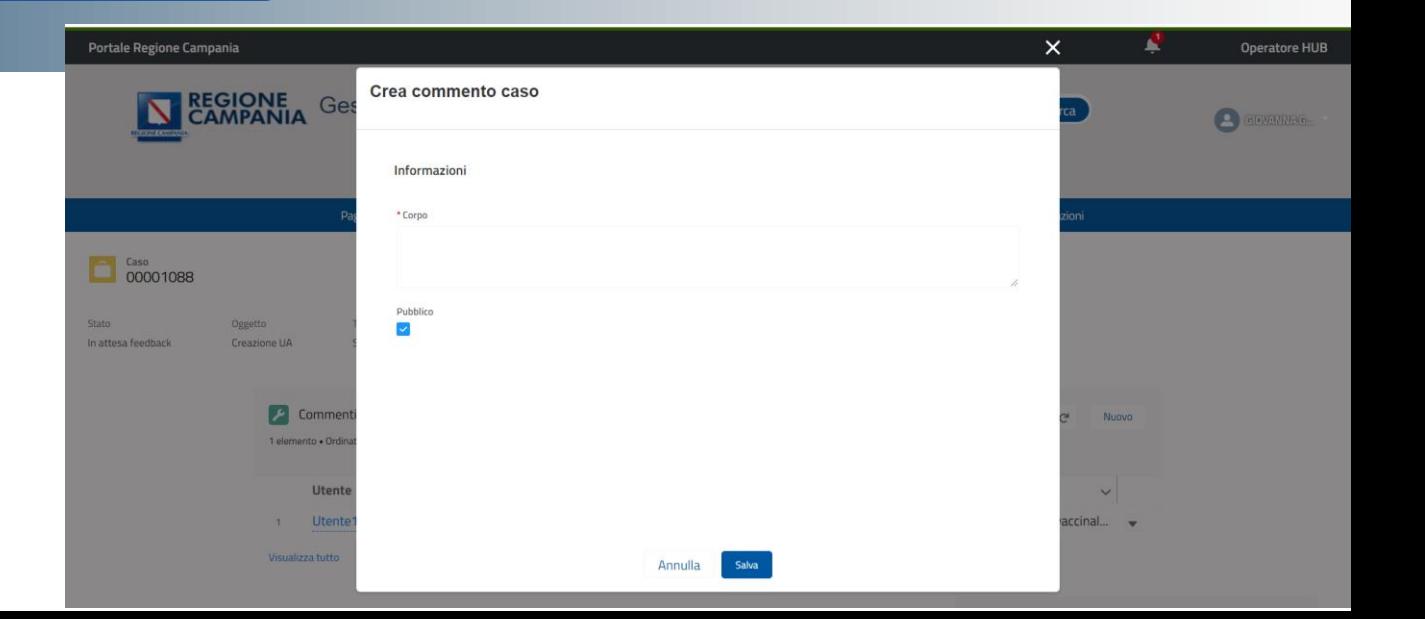

#### **AGGIORNAMENTO DI UNA SEGNALAZIONE**

L'operatore HUB può visualizzare lo 'Stato' della segnalazione e l'eventuale 'Soluzione'.

#### **N.B.**

La soluzione ed ogni eventuale commento verrà notificato anche tramite email.

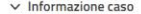

```
Numero caso
                                                                                  Stato
00001088
                                                                                  Closed
Tipo
                                                                                  Priorità
Supporto per utilizzo applicazione
                                                                                  Medium
Presidio
```
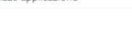

#### $\vee$  Informazioni descrizione

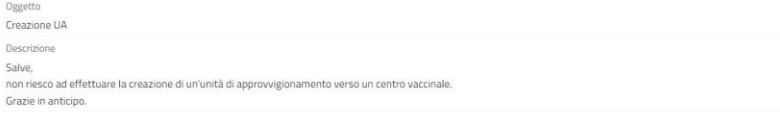

#### $\vee$  Soluzione

Soluzione Salve, per registrare un'unità di approvvigionamento bisogna eseguire i seguenti passaggi: 1) Cliccare sulla scheda "Unità di Approvvigionamento"

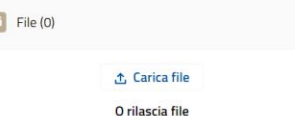

 $\mathbb{C}$ 

## **PAGINA INIZIALE**

#### **Dashboard Hub**

L'operatore HUB può visualizzare la propria giacenza, le unità di approvvigionamento create e altre informazioni utili sulla **Dashboard** presente nella scheda '**Pagina iniziale**'.

> Pagina iniziale ntti Ammissibili Intti Strutture Afferenti Unità di Annovvigionamento Grunno Gestione Vaccini Le mie segnalazioni News  $(0)$ Cruscotto digitale Co Cruscotto digitale Aggiorna V Al giorno 29 nov 2021, 14:21 Visualizzazione come ASL Maddaloni Magazzino Hub  $55$ Giacenze degli HUB (fiale)  $55$ Giacenze degli Hub (Dosi) 58 Tipo Fornitura: Nome Messa paggun Name against Somma di Quantità Rimanente Somma di Quantità Rimanente Somma di Giacenza Dosi FLUAD TETRA ASL CE PO Maddaloni ASL CE PO Maddaloni 100 100 100 Visualizza rapporto (Magazzino Visualizza rapporto (Giacenze degli HUB (fiale)) Visualizza rapporto (Giacenze degli Hub (Dosi)) Magazzino Hub (Lotti)  $\mathcal{V}$ Unità di Approvvigionamento  $55$ Stato Lotto Name + Codice Lotto Tipo Fornitura: Nome Quantità Iniziale Quantità Rimanente Data Scadenza Somma di Quantità Quantità addizionale BOZZA O LOT-0917 8636C1B FLUAD TETRA 100  $10<sup>1</sup>$ 100 30/05/2022 ANNI II ATA I INVIATA . RICEVUTA O RESA O 823

#### **Dashboard Hub**

L'operatore HUB può visualizzare la propria giacenza, le unità di approvvigionamento create e altre informazioni utili sulla **Dashboard** presente nella scheda '**Pagina iniziale**'.

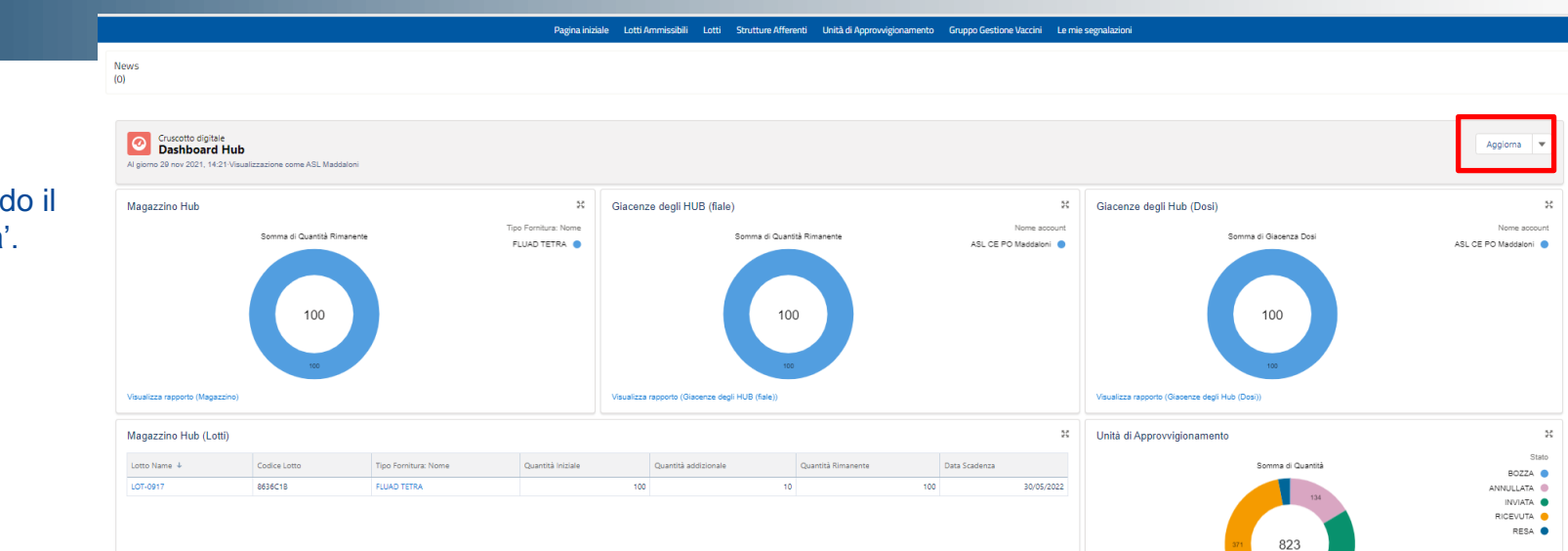

#### **N.B.**

La Dashboard va aggiornata cliccando il bottone '**Aggiorna**'.

# **Grazie**

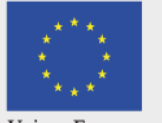

Unione Europea

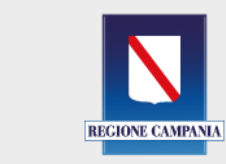

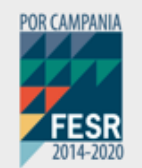

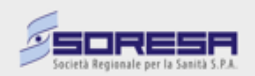

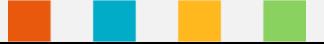